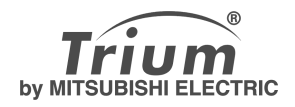

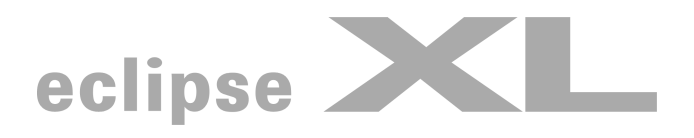

# **english**

**This guide describes the additional features and operations of the Trium dual band GSM/GPRS telephone Eclipse XL. For any operation that would not be described in this user guide, please refer to First steps with your Eclipse and Getting More Out of your Eclipse. Edition 1, 2002. © Mitsubishi Electric Telecom Europe, 2001**

**Whilst every effort has been made to ensure the accuracy of the instructions contained in this guide, Mitsubishi Electric reserves the right to make improvements and changes to the product described in this guide and/or to the guide itself, without prior notice.**

# Table of contents

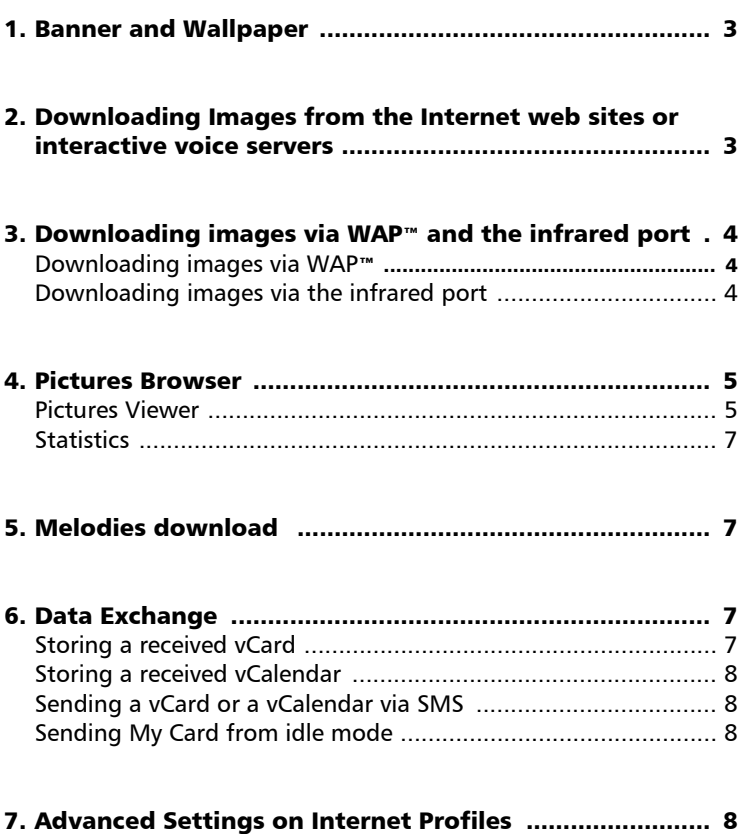

Your Eclipse XL is an extended version of the Eclipse. It bears more features than the Eclipse: options have been added to the menus. These features are described below.

### Banner and Wallpaper

The banner and wallpaper allow you to configure and personalise your idle screen.

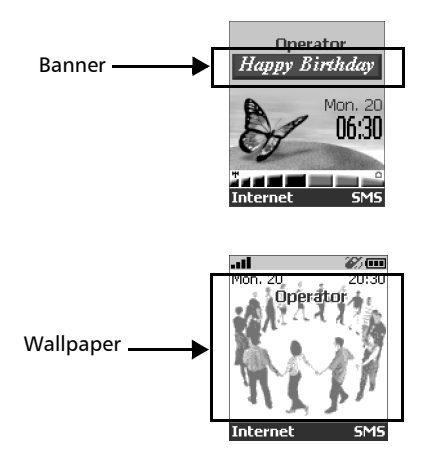

You can download images from Internet web sites, Wap™ and the infrared port. It is then possible to store them and/or set them as a banner or as a wallpaper. Your Eclipse XL allows you to set one banner and one wallpaper from the downloaded and/or stored images (to download and store images, see the following sections).

The downloading of images via the infrared port may not be available on your phone. Please check with your operator.

### Downloading Images from the Internet web sites or interactive voice servers

Your Eclipse XL allows easy downloading of images from the Internet or from interactive voice servers in order to set them as banners. To allow the phone to receive images the handset has to be switched on.

> Please check with your service provider or contents provider to get a list of the available Internet web sites and interactive voice servers.

#### Setting an image as a banner

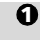

- Select **Options** (on reception screen) when you have received the image
- Select **Install** (or **Discard** if you do not want to install the current image). The banner will then be set on your phone idle screen.  $\boldsymbol{\Omega}$

1. If new events have occured (events list) on your mobile, your banner is replaced by the corresponding event icon(s). Your banner will be displayed back once you have managed all the events. 2. If new events are stored (new message, new push message, unanswered call, voice mailbox, inbox) the banner will not be displayed unless you have stored your own wallpaper.

## Downloading images via WAP™ and the infrared port

Images can be received and stored on your mobile.

#### Downloading images via WAP™

The **Download Pictures** option is only available in the Browser menu if images are available on the current displayed page.

- Press  $\mathbb U$ . 1
- Select **Download pictures**. 2
- $\, {\bf B} \,$  From the Viewer page, select the image you want to down $load(cif, inq, pno, whmn)$ .
- Select **Options**.  $\boldsymbol{Q}$
- Select **Store in Inbox**, **Set as wall paper** or **Set as banner**.  $\check{\Theta}$
- Press **Exit**  $\bigcap$  to return to the browser page. 6

#### Downloading images via the infrared port

- Open the infrared port (see instructions in 'Getting more out of your Eclipse').  $\Omega$
- Select **Read** when the **Inbox** shows you have received a new event.  $\boldsymbol{\Omega}$
- $\mathbf S$  Use  $({}^\mathbb Z\mathsf{)}$  or  $\mathbb G$  to scroll the **Inbox** if it bears several files and go to the desired file.
- **3** Select **Options.** 
	- In both cases (downloading via WAP<sup>TM</sup> or via the infrared port), if your inbox is full a message and the **ight** icon will be displayed (see Inbox in 'Getting More out of your Eclipse') on idle mode.

#### Options

The Options list bears the following items:

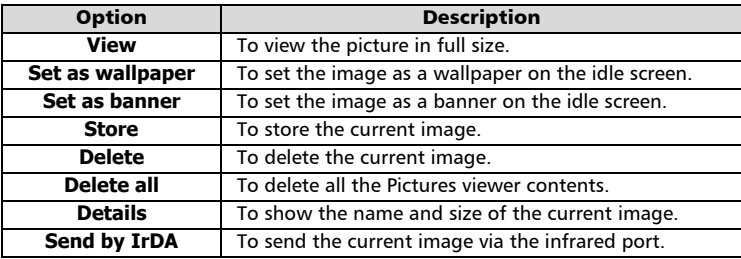

- 1. The sending of images via the infrared port may not be available on your phone. Please check with your operator.
	- 2. Error messages may be displayed when setting, viewing or storing an image:

'File too big': the maximum downloadable image file size is 30Ko.

'Decoding failure': the image cannot be supported by the phone.

# Pictures Browser

The pictures browser sub-menu is divided into two sections: the Pictures viewer and the Statistics.

### Pictures Viewer

The pictures viewer allows to view the list of stored images. The screen is divided into two parts: the image names list and the selected image.

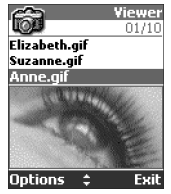

#### Viewing an image

4

- Press  $\bigcirc$  Select **Office Tools**. <u> ମ</u>
- Select **Pictures browser**.  $\tilde{\boldsymbol{\varrho}}$
- Select **Pictures viewer**.  $\boldsymbol{e}$ 
	- Scroll down the list of image names. The matching image is displayed underneath. Pressing on  $\bigcirc$  or selecting **Options**  $\bigcirc$ , then **View** puts the image on full size. Press any key except the cursor key or the  $\sqrt{\sigma}$  key to come back to the image **Viewer** screen.
- Press and hold **Exit**  $\Diamond$  or press  $\Diamond$  to return to the standby display. 6

#### **Options**

The Pictures viewer **Options** list bears the following items:

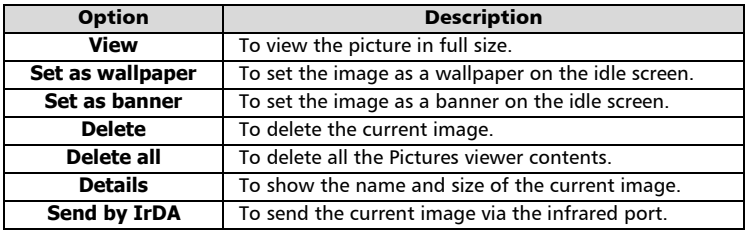

The sending of images via the infrared port may not be available on your phone. Please check with your operator.

Setting a banner

- Press  $\bigcirc$ . Select **Settings**. 1
- Select **Idle screen**. 2
- Select **Your banner**. 3
- Select **Yes**. **Stored** is displayed. The banner you have downloaded is then set as a banner. 4
- **D** Press and hold **Exit** @ or press @ to return to the standby display.

#### Setting a wallpaper

- **D** Press (b). Select **Settings**.
- Select **Idle screen**.  $\tilde{\boldsymbol{2}}$
- Select **Graphic themes**.  $\check{\mathbf{e}}$
- Select **Your wall paper**. **Stored** is displayed. The image you have downloaded is then set as a wallpaper. 4
- **D** Press and hold **Exit**  $\curvearrowleft$  or press  $\heartsuit$  to return to the standby display.

This does not allow the viewing of the selected images but only to set on the personalised banner or wallpaper. To see how to view and pick up an image from the list of stored images, see "Pictures Browser", page 5.

Setting an image as a banner or a wallpaper from the Pictures Viewer

- Press . Select **Office Tools**.  $\bullet$
- Select **Pictures browser**. 2
- **3** Select Pictures viewer.

Use  $(2)$  or  $(2)$  to scroll through the image names list. The matching images are displayed underneath. Select **Options**  $\odot$ .

- Select **Set as banner** or **Set as wallpaper**. 5
- Press and hold **Exit** exter press  $\sqrt{\sigma}$  to return to the standby display. 6

This is also possible from the Inbox or via  $\text{Wap}^{\text{TM}}$ .

#### **Cropping**

4

The image you want to set as a banner or wallpaper may be too big to be inserted as such into the available space. Your phone will then propose a cropped banner or wallpaper.

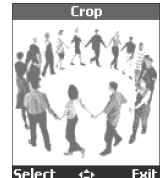

It is then possible to move the image left, right, up and down (cursor key). The im-

age you will then have cropped will be displayed on your idle screen (as a banner or wallpaper according to your choice).

- Select **Set as wallpaper** or **Set as banner**. If the image is too big, the **Crop** screen is displayed. <u>ብ</u>
- Use  $(2)$ ,  $(3)$ ,  $(4)$  or  $(4)$  to move the image up, down, left or right.  $\boldsymbol{Q}$
- Choose **Select**. **Stored** is then displayed.  $\boldsymbol{\Theta}$
- Press and hold **Exit** on press ( $\sigma$ ) to return to the standby display. 3

### **Statistics**

Statistics show the total available space for pictures storage and the percentage of memory used.

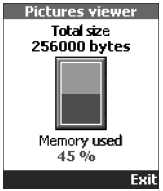

# Melodies download

In addition to the SMS way of receiving melodies (see First steps with your Eclipse and 'Getting more out of your Eclipse') it is possible to download melodies by browsing the Internet. Formats managed by the phone are .pmd and .dgp formats. The melody you have downloaded is stored in the Inbox. The following options are available:

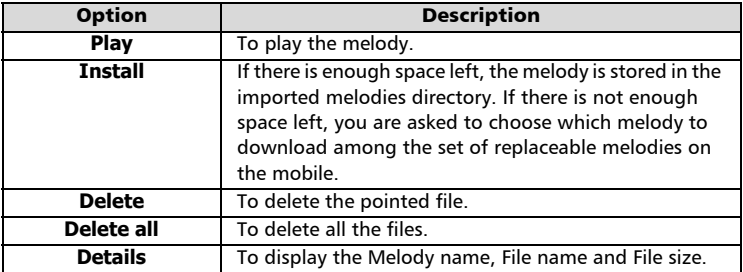

# Data Exchange

The purpose of this feature is to allow easy transfer of vCards and vCalendars. When a vCard or a vCalendar is received on the phone, a beep sound is played and the **Inbox** icon is displayed with the number of files in it.

### Storing a received vCard

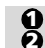

Select **Read** on the idle screen when you have received the file. Select the received document (**.vcf**).

- Select **Options**  $\bigcirc$ . 3
- Select **Store**. 4
- Select **Phone names**, **Sim names**, **Sim fixed or My card**. 5
- **Copied** is then displayed, the vCard is then stored. 6

#### Storing a received vCalendar

- Select **Read** on the idle screen when you have received the file. 1
- Select the received document (**.vcs**). 2
- Select **Options**  $\bigcap$ . 3
- Select **Store**. 4
- **Stored** is displayed, the vCalendar is then stored. 5

### Sending a vCard or a vCalendar via SMS

You can transfer a vCard or a vCalendar via SMS:

- Select the vCard or the vCalendar you wish to transfer as explained in sections *Viewing and Calling numbers in the phonebook*, *Tasks list and Calendar* (Getting more out of your Eclipse) or select it from the **Inbox**.  $\Omega$
- Select **Options**  $\bigcirc$ . 2
- Select **Send by SMS**. A warning may then be displayed, advising on the number of SMS needed to send the card (if more than 1 SMS needed). 3
- Press **ok** if you wish to continue. 4
- Enter the number you want to send the vCard or the vCalendar to, or pick up a name from the **Names list**. 5

## Sending My Card from idle mode

- **P** Press and hold the  $\binom{2}{1}$  key.
- Select **Send by IrDA** or **Send by SMS** in **My Card** menu**.** 2

# Advanced Settings on Internet Profiles

The advanced settings are used to support specific configurations and improved services available on certain WAP gateways. This menu is operator dependent and may not be available on your phone. These parametres are displayed as Internet profile items. Here are the options available in the Advanced Settings menu:

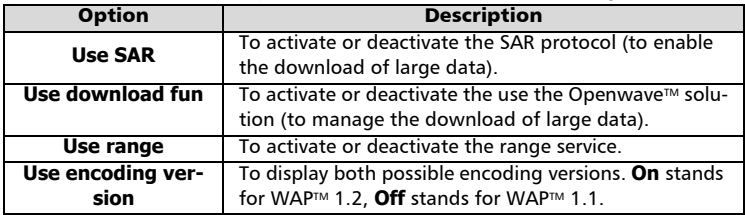